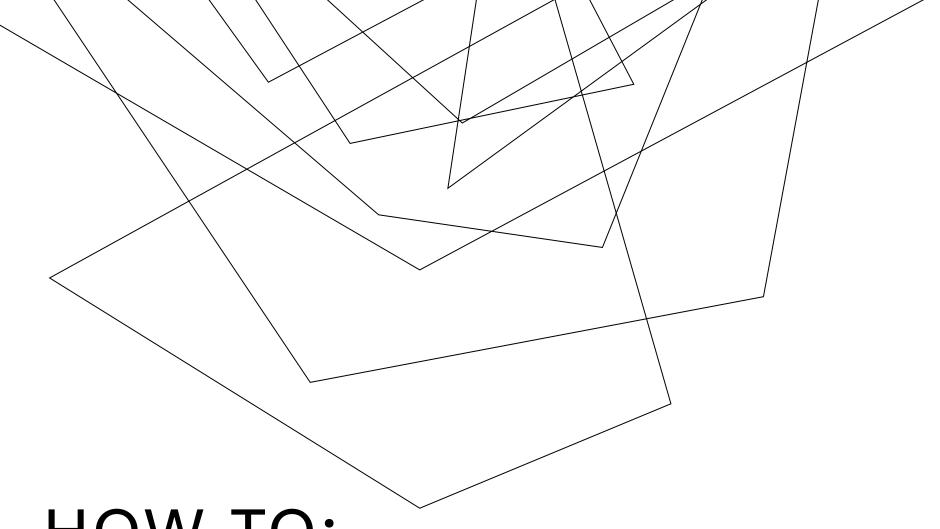

## HOW TO:

FIX THE SUBSCRIPTION ERROR ON OFFICE FOR MAC

You can easily uninstall Microsoft 365 apps such as Word, Excel, PowerPoint, OneNote, and Outlook for Mac using these instructions. You must be signed in as an administrator on the Mac or provide an administrator name and password to complete these steps.

These instructions follow the official Microsoft support instructions linked here:

https://support.microsoft.com/en-us/office/uninstall-office-for-mac-eefa1199-5b58-43af-8a3d-b73dc1a8cae3

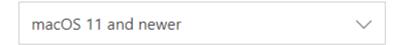

You must be signed in as an administrator on the Mac or provide an administrator name and password to complete these steps.

Remove Microsoft 365 for Mac applications

1. Open **Finder** > **Applications**.

2. Command +click to select all of the Microsoft 365 for Mac applications.

3. Ctrl+click an application you selected and click **Move to Trash**.

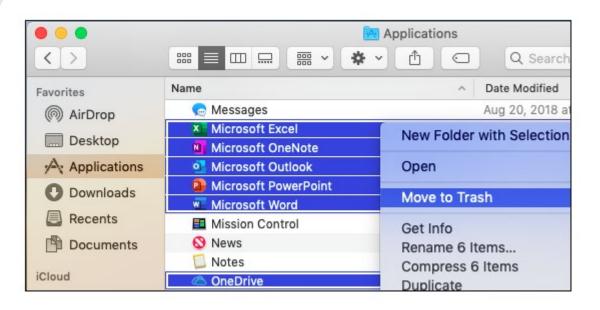

Remove files from your user Library folder

- 1. In Finder, press +Shift+g.
- 2. In the window that opens, enter ~/Library and then click Go.
- 3. Open the Containers folder and ctrl+click each of these folders and Move to Trash. Note that some of these folders may not be present.

- Microsoft Error Reporting
- Microsoft Excel
- com.microsoft.netlib.shipassertprocess
- com.microsoft.Office365ServiceV2
- Microsoft Outlook
- Microsoft PowerPoint
- com.microsoft.RMS-XPCService
- Microsoft Word
- Microsoft OneNote

**4. Warning:** Outlook data will be removed when you move the three folders listed in this step to **Trash**. You should back up these folders before you delete them.

Click the back arrow to go back to the **Library** folder and open **Group Containers**. Ctrl+click each of these folders if present, and **Move to Trash**.

- •UBF8T346G9.ms
- •UBF8T346G9.Office
- UBF8T346G9.OfficeOsfWebHost

Remove from Dock and restart

If you put any of the Office applications in your Dock, go to each one and ctrl + click > **Options** > **Remove from Dock**.

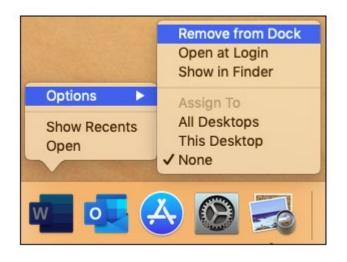

1.Restart your Mac to complete the uninstall.